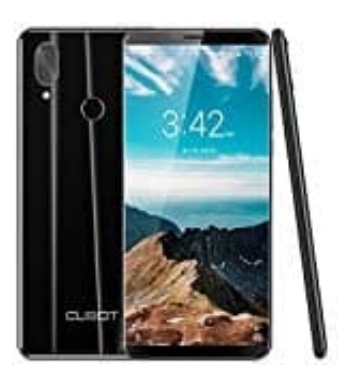

## **CUBOT X19**

**Fotos löschen und wiederherstellen**

1. Öffne die Foto App.

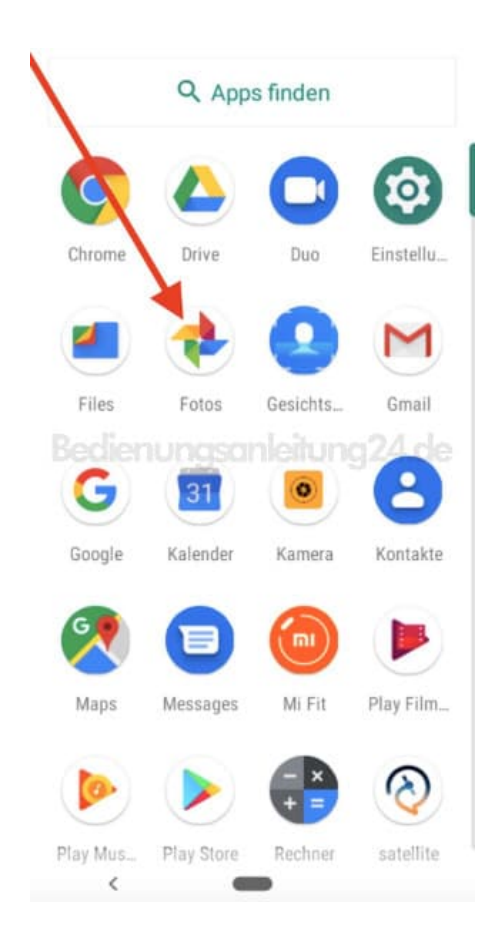

2. Wähle das Foto aus, welches du löschen möchtest.

Möchtest du mehrere Fotos löschen, tippe oben rechts auf das 3-Punkt Menü :, wähle "Auswählen", tippe die Fotos an, die gelöscht werden sollen, und tippe anschließend auf das Mülleimer-Symbol oben.

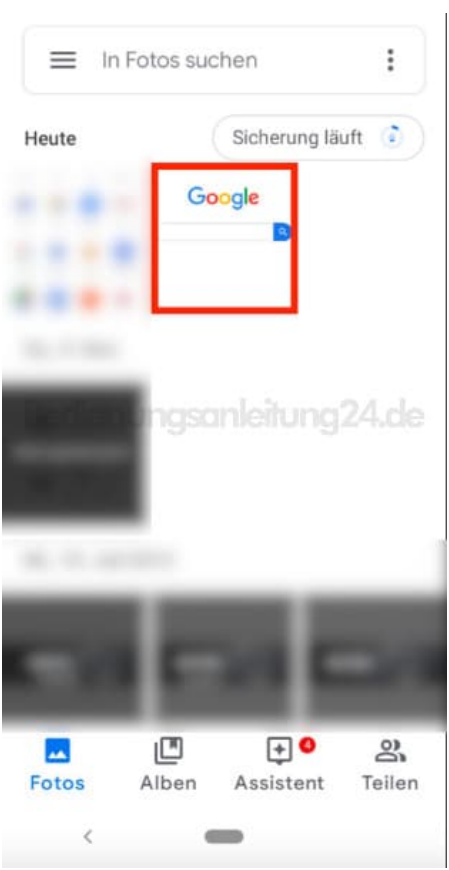

3. Das entsprechende Foto wird geöffnet. Unten rechts erscheint ein Mülleimer-Symbol *Sollte dies nicht erscheinen, tippe einmal kurz auf das Display.*

Tippe das Mülleimer-Symbol an.

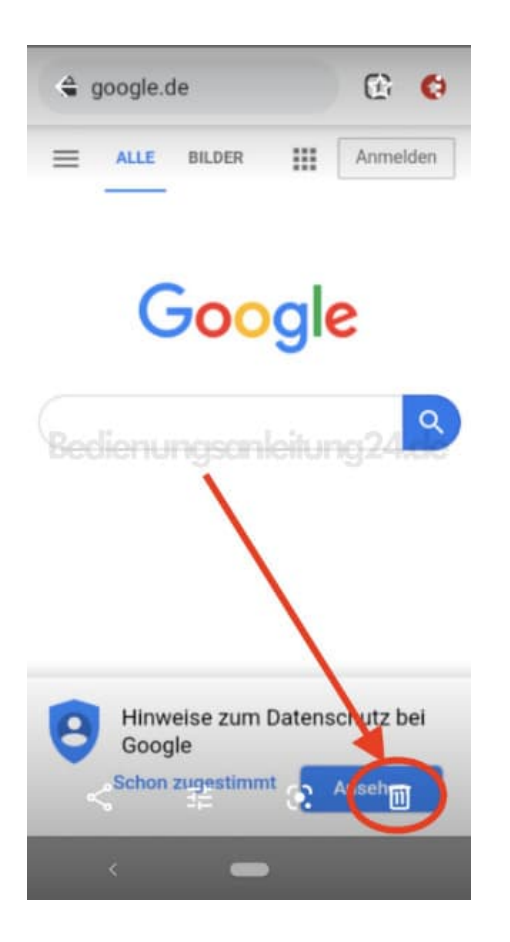

4. Bestätige dein Vorhaben mit der Auswahl "In den Papierkorb". Das Foto ist nun gelöscht.

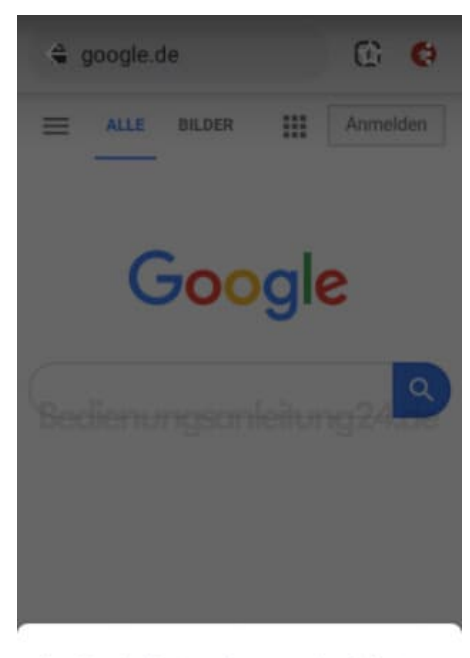

Aus Google-Konto und von synchronisierten<br>Geräten entfernen?

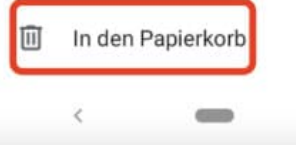

5. Hast du es versehentlich gelöscht, tippe oben links auf das ≡ Menü.

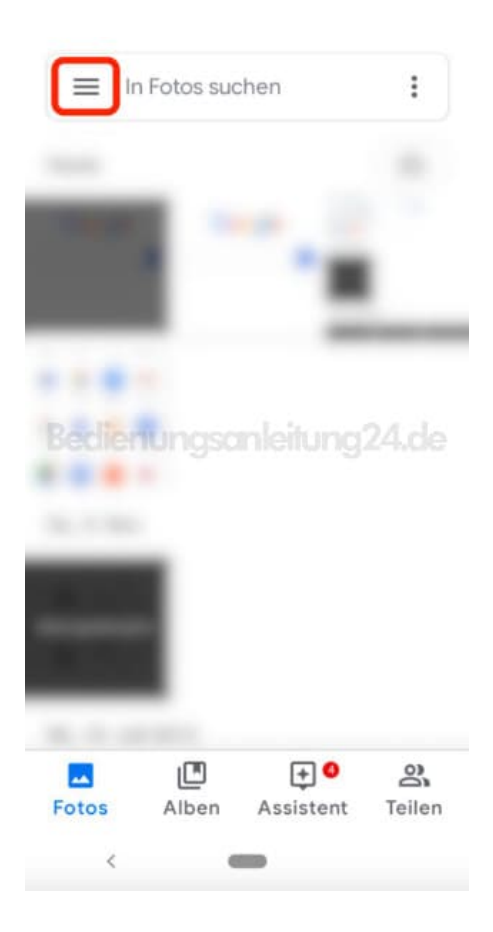

6. Wähle den Menüpunkt "Papierkorb".

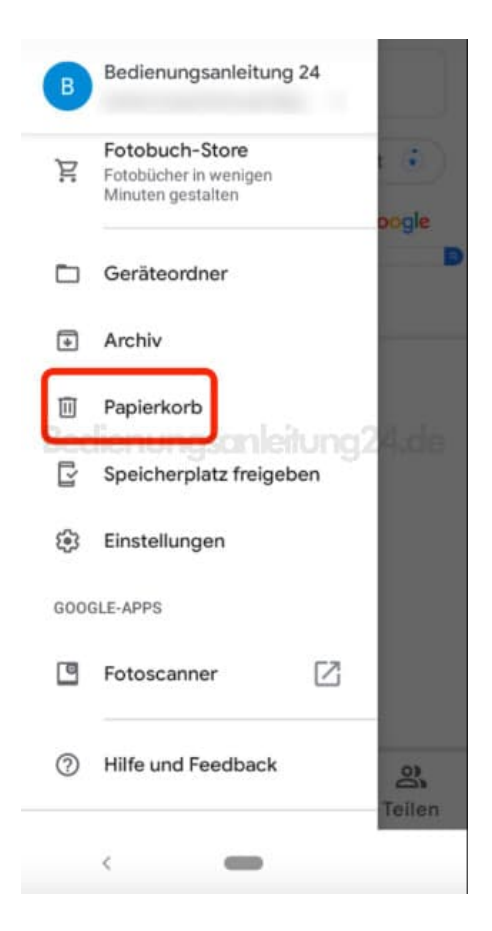

7. Tippe das Foto an, welches du wieder in die Galerie zurück haben möchtest.

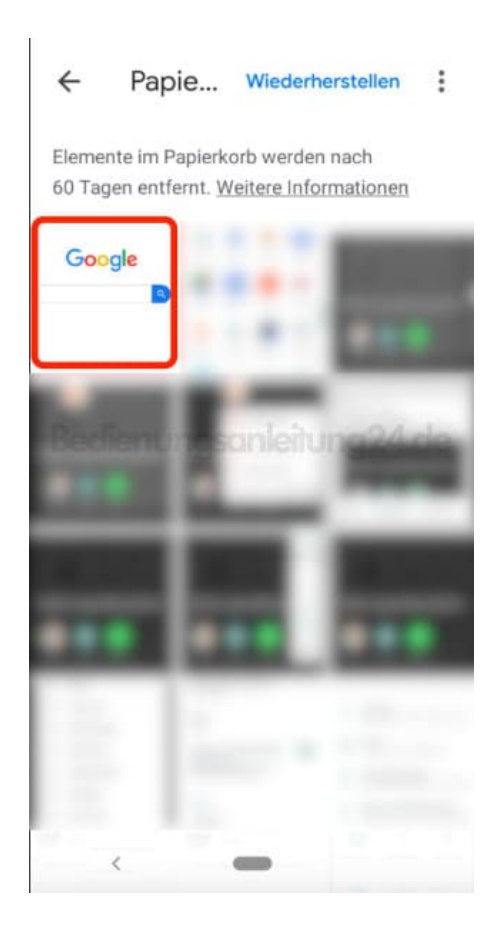

8. Das Foto wird geöffnet. Tippe unten rechts auf "Wiederherstellen".

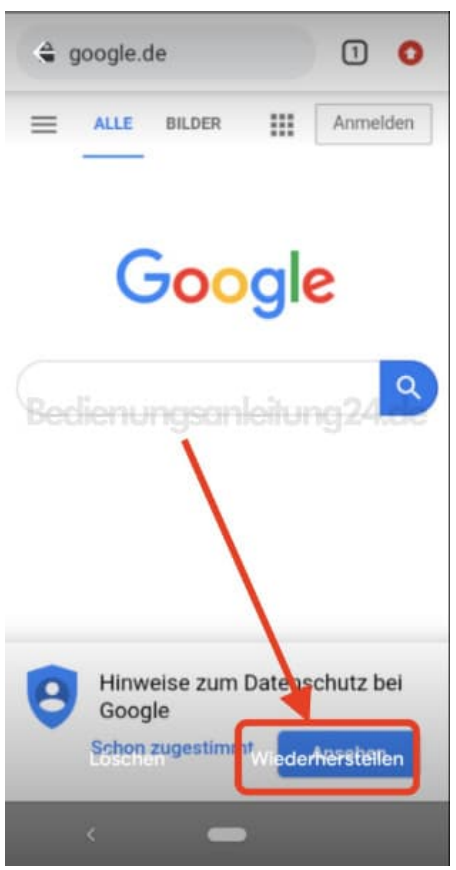

9. Es erscheint ein kurzer Hinweis, dass das Foto wiederhergestellt wurde.

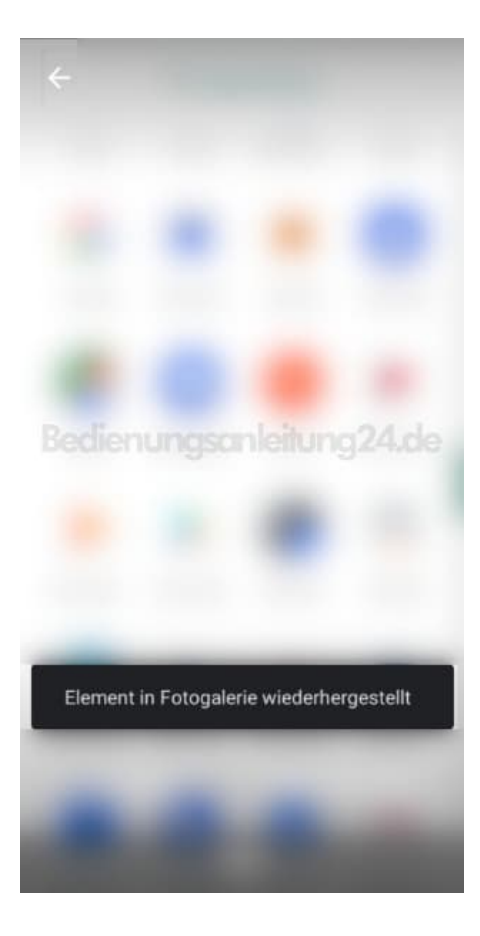